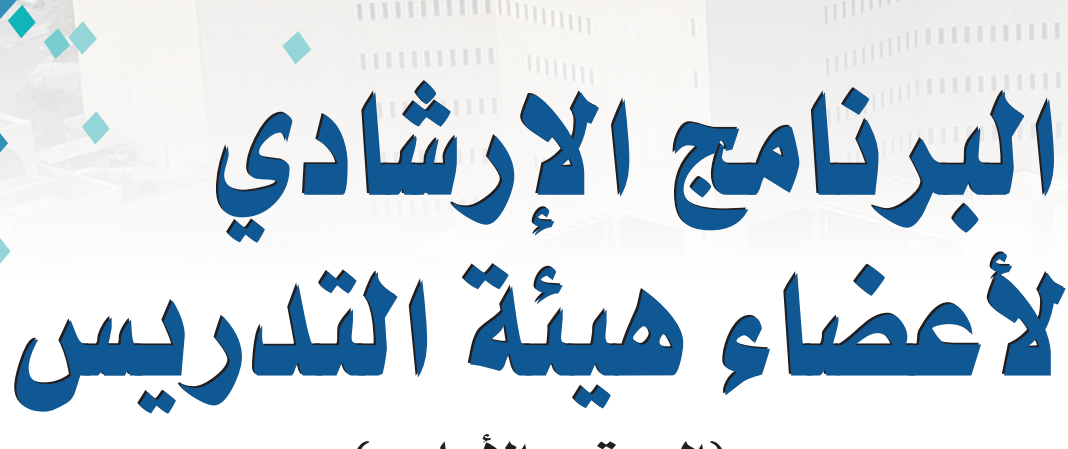

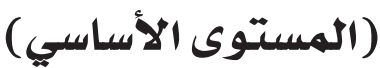

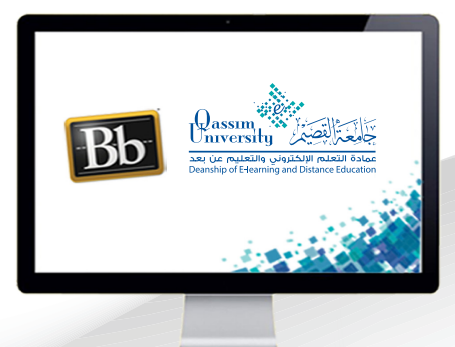

م<sup>ما</sup> الدخول إلى النظام

**NUMBER OF STREET** 

عزيزي عضو هيئة التدريس بعد الانتهاء من قراءة هذا الملف ستتمكن بإذن الله تعالى من: » الوصول إلى موقع جامعة القصيم على الإنترنت. » الدخول إلى نظام إدارة التعلم البلاك بورد الخاص بجامعة القصيم. » الدخول إلى مقررك الإلكتروني عبر نظام البلاك برود.

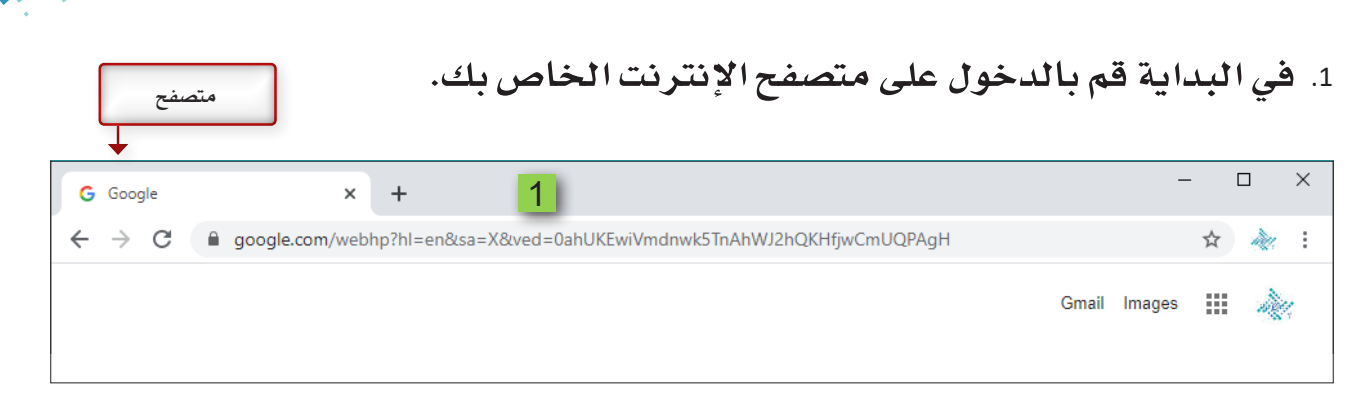

2. ابدأ بكتابـة الموقـع الإلكترونـي لجامعـة القصيـم qu.edu.sa ثـم قـم بالضغط علـى مفتاح إدخال من لوحة المفاتيح وانتظر حتى يتم تحميل الموقع على متصفح الإنترنت الخاص بك.

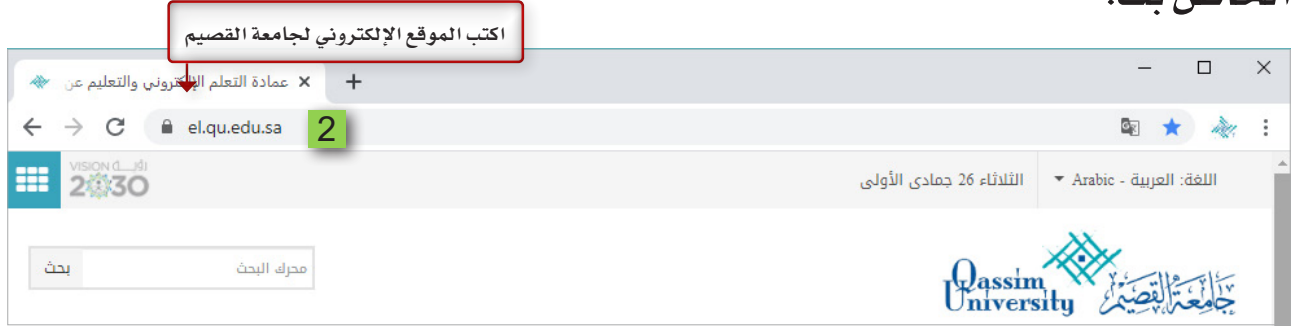

- 3. والآن للدخول إلى نظام التعلم الإلكتروني الخاص بجامعة القصيم قم بالذهاب إلى
	- أسفل الصفحة قم بالضغط على تبويب أعضاء هيئة التدريس.
		- 4. قم بالضغط على رابط التعلم الإلكتروني.

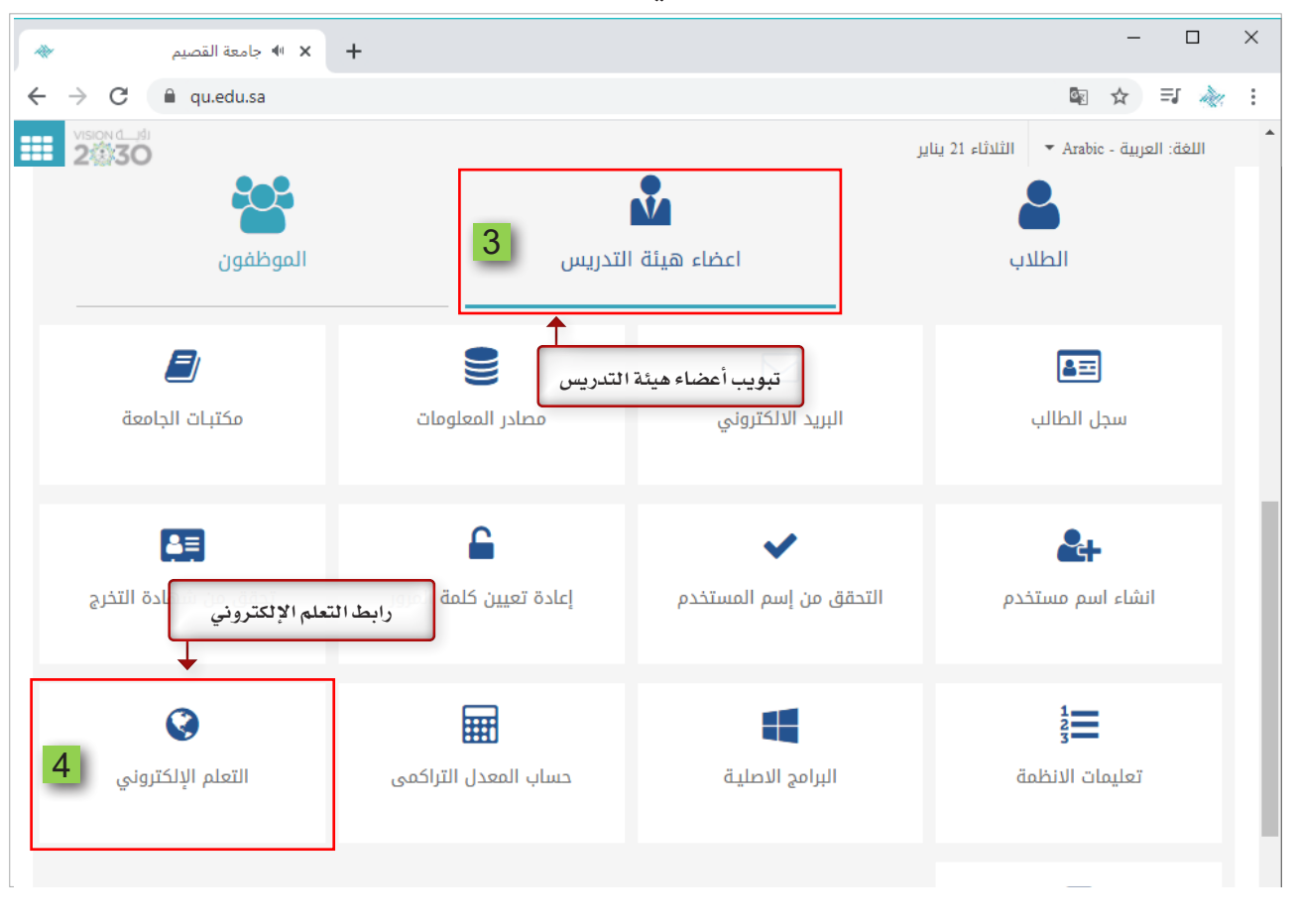

5. تظهـر لك شاشـة الدخـول إلـى نظـام التعلـم الإلكترونـي بـلاك بـورد الخاص بجامعـة القصيم.

6. يمكّنك اختيار اللغة المناسبة لتصفح نظام التعلم الإلكتروني بلاك بورد عن طريق اختيار اللغة من الجزء الأعلى من الشاشة ولتكن اللغة العربية.

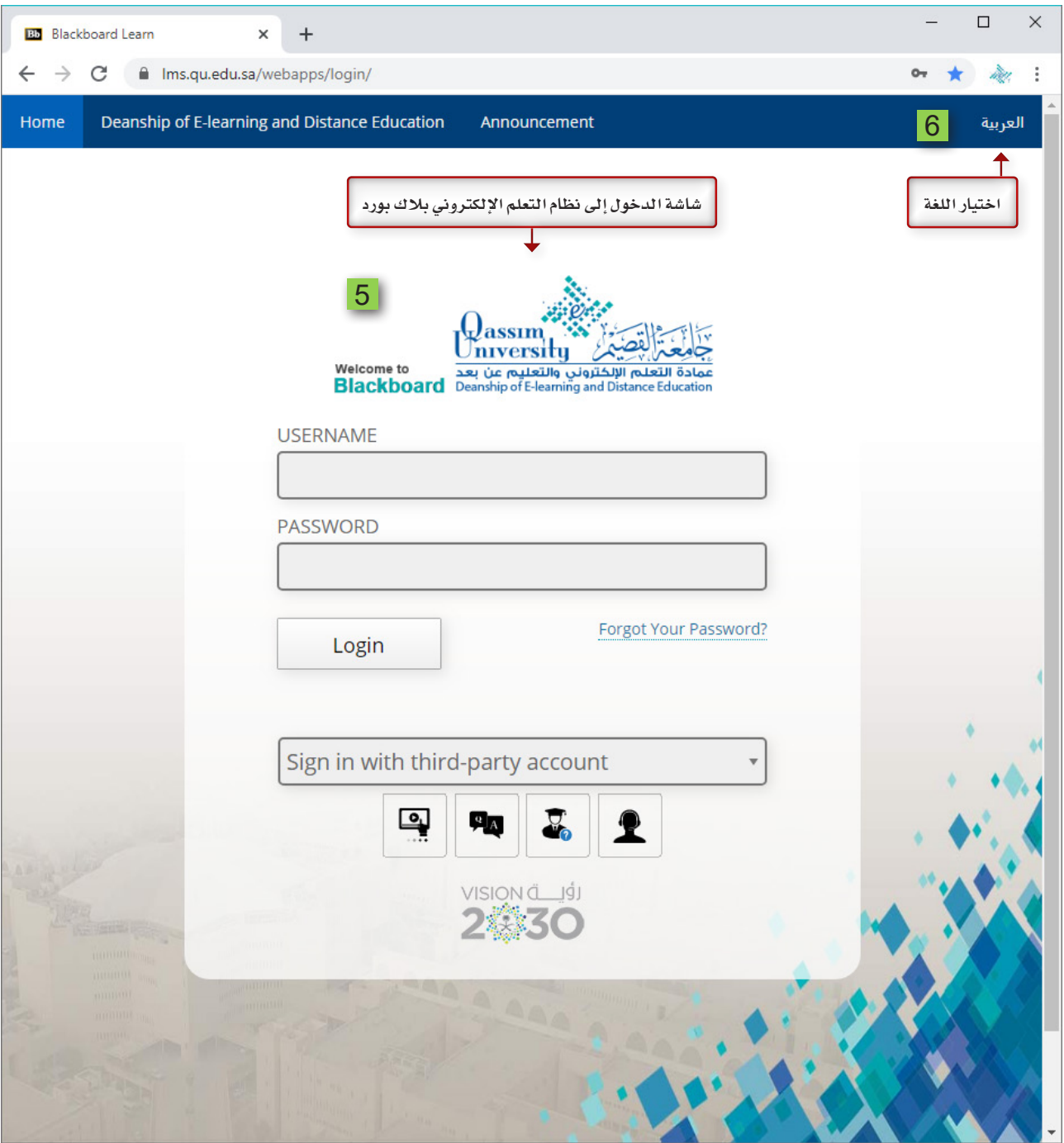

7. و للدخول إلى النظام الإلكتروني بلاك بورد عليك كتابة رقمك الوظيفي في الجزء الخاص باسم المستخدم؛ حيث أن رقمك الوظيفي يعتبر هو اسم المستخدم، ثم ابدأ بكتابة رقم الهوية الوطنية أو رقم الإقامة في الجزء الخاص بكلمة المرور حيث إن رقم الهوية أوالإقامة يعتبر هو كلمة المرور.

8. [بعد كتابة اسم المستخدم وكلمة المرور قم بالضغط على زر تسجيل الدخول.

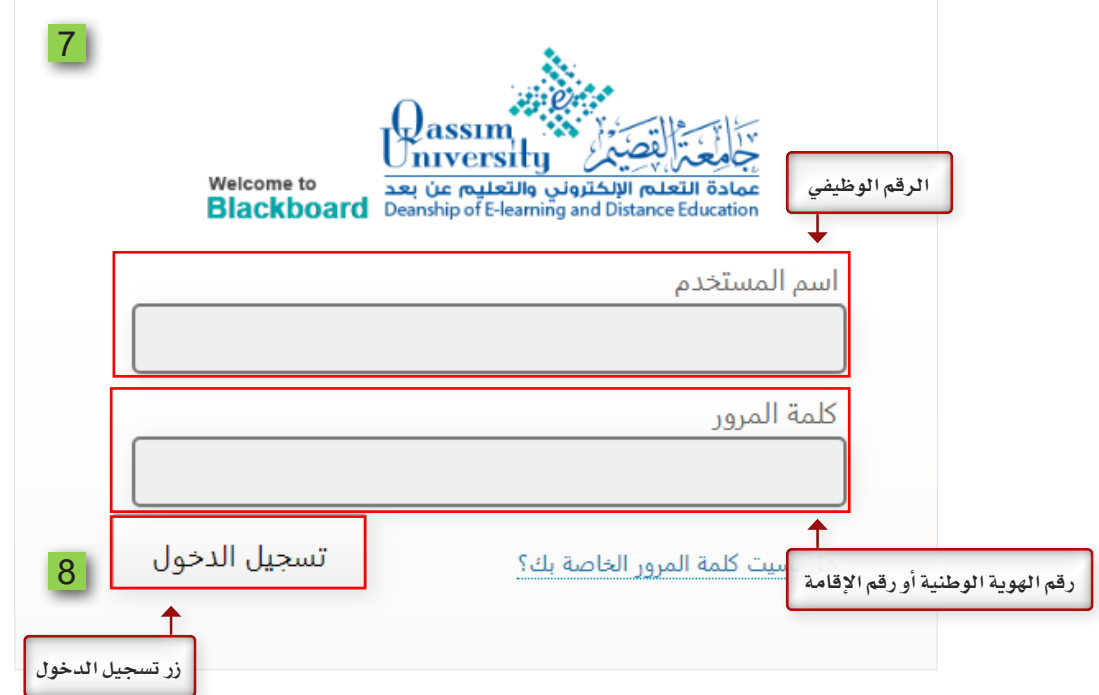

## 9. [ بمجرد الدخول إلى الصفحة الخاصة بك يظهر اسمك في أعلى الشاشة.

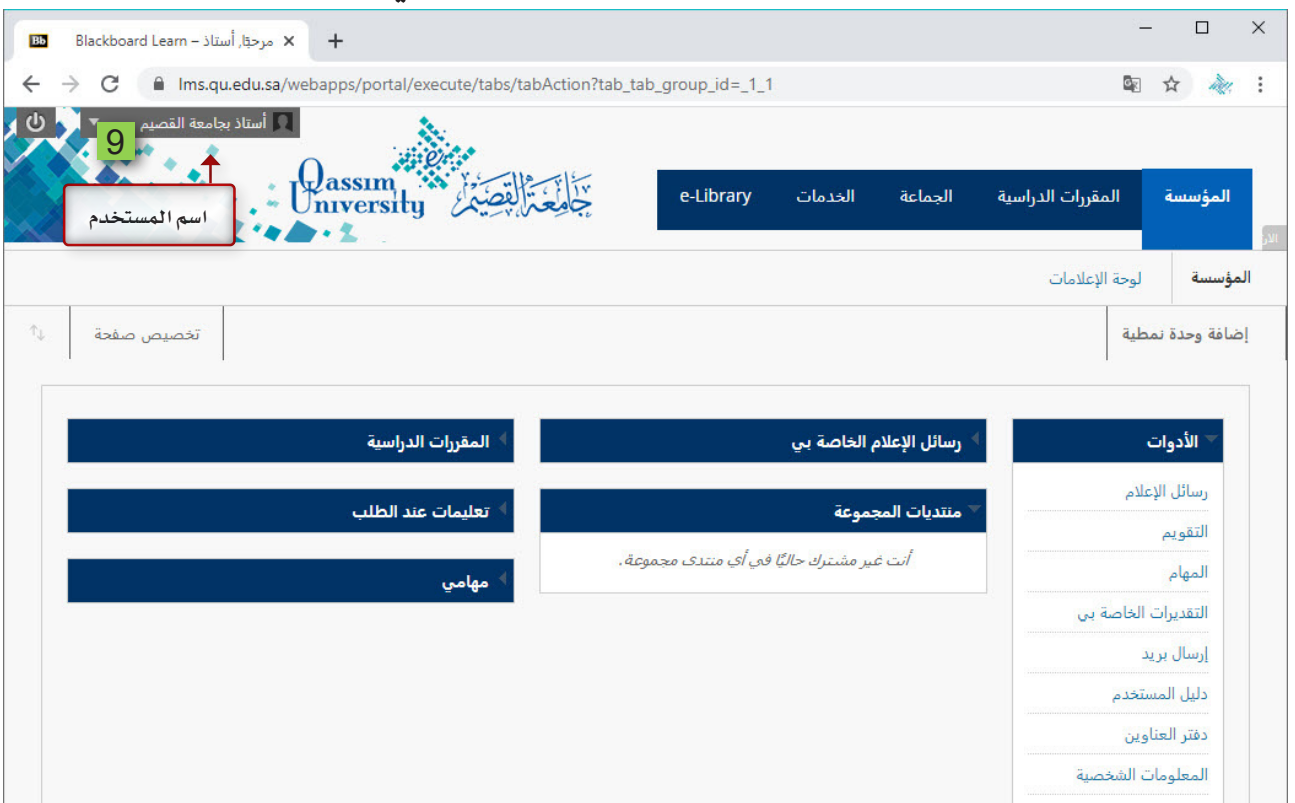